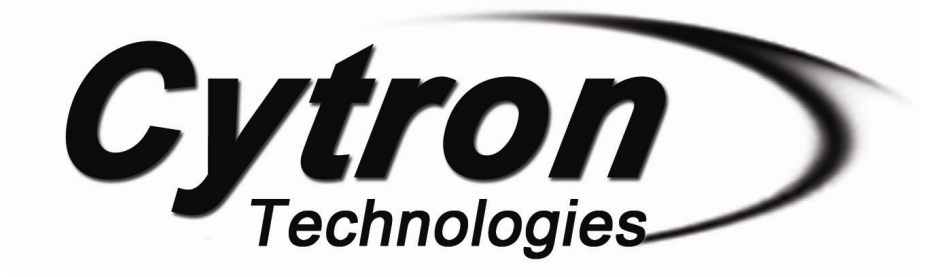

## **SUMO ROBOT CONTROLLER CODE: URC10**

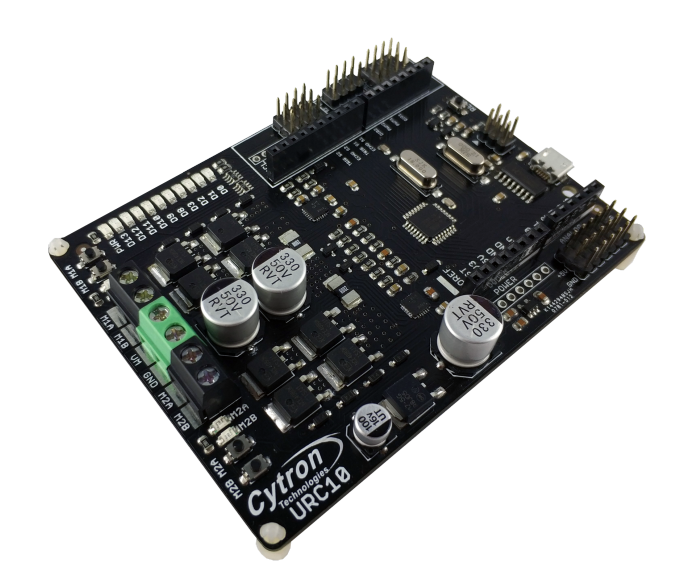

# **User's Manual V1.2**

**April 2019**

Information contained in this publication regarding device applications and the like is intended through suggestion only and maybe superseded by updates. It is your responsibility to ensure that your application meets with your<br>specifications. No representation or warranty is given and no liability is assumed by Cyton Technologies Incorporated with re to the acouracy or use of such information or infiingement of patents or other intellectual property rights arising from such use or otherwise. Use of Cytron Technologies's products as critical components in life support systems is not authorized except with express written approval by Cytron Technologies. No licenses are conveyed, implicitly or otherwise, under any intellectual property rights.

## **1.0 Download & Install Arduino IDE**

If this is your first time using Arduino board, you need to install Arduino IDE where you can write your code, compile and download it into your Arduino boards. You can skip this step if you already have Arduino IDE installed in your PC.

Step 1: Log on to [https://www.arduino.cc/en/main/software.](https://www.arduino.cc/en/main/software)

Step 2: Choose your OS

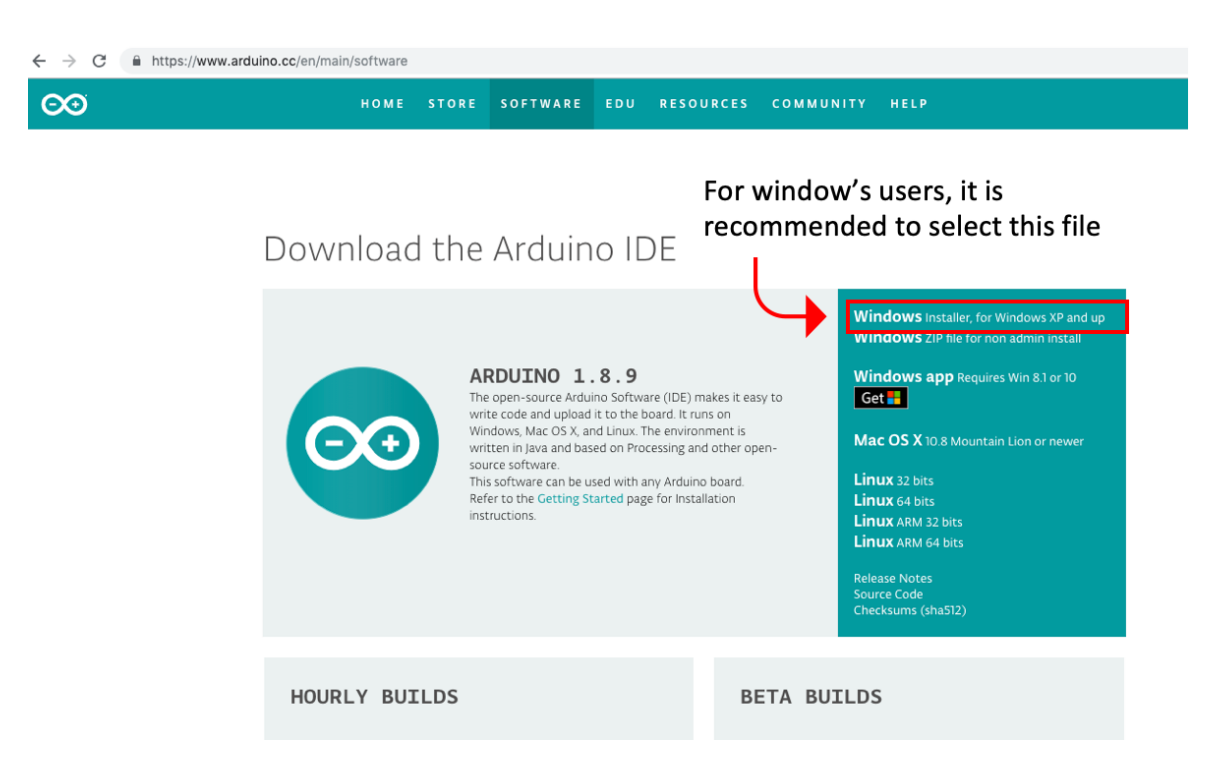

Step 3: Arduino IDE is an open source software that allows you to download and use it for free.

However, you are encouraged to make a monetary contribution to help them to continue funding their development. Anyway, you are free to click "JUST DOWNLOAD".

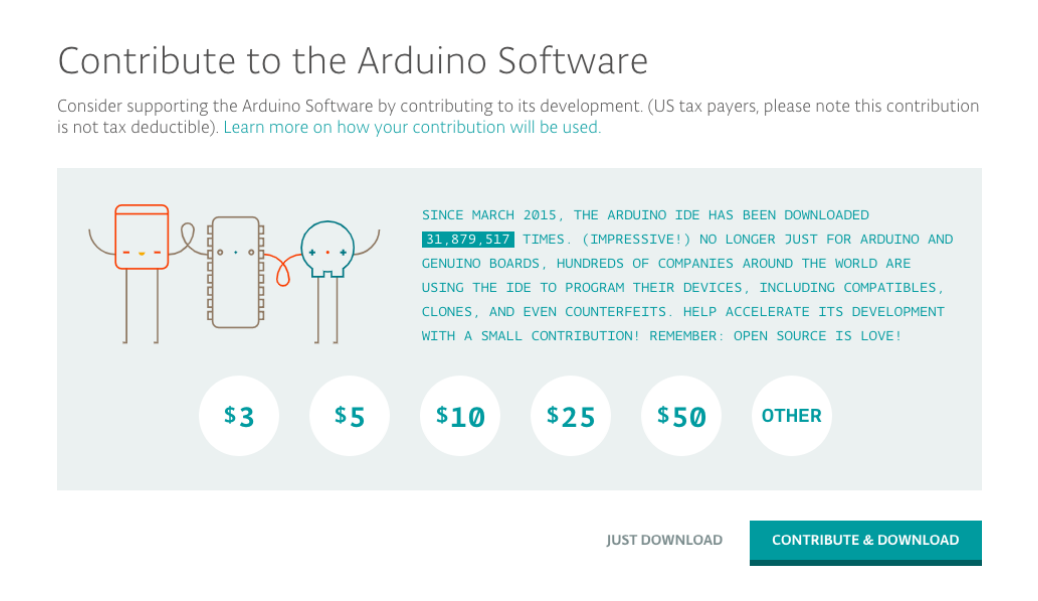

Step 4: Double click on the downloaded file to proceed.

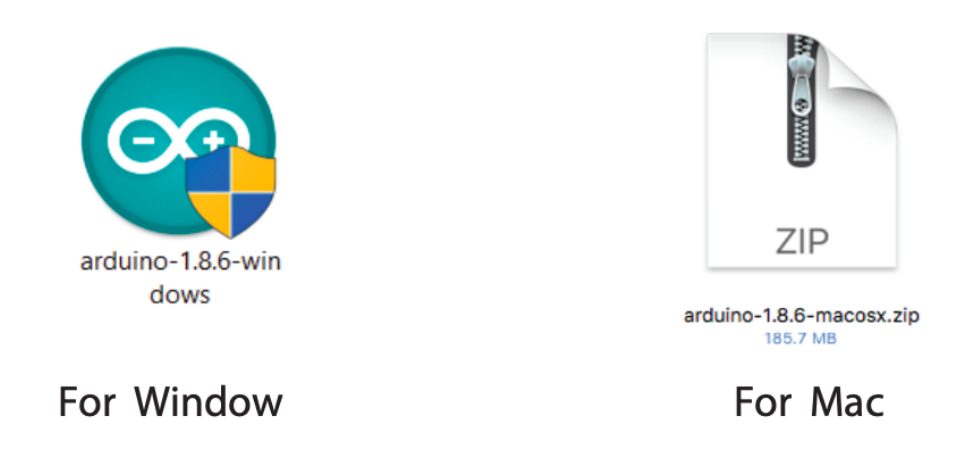

Step 5: Once installation is completed, the Arduino's icon will appear. Double click the icon to launch the Arduino IDE.

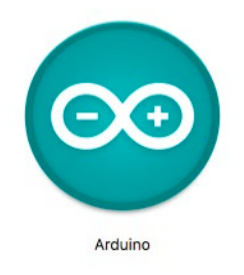

## **2.0 Install Driver for CH340**

This board uses CH340 USB to UART converter. To use it, we need to install the CH340 driver at our PC on the first time. You can skip this step if you have installed this driver before.

#### **2.1 For Window Users**

Step 1: Download the driver [here](https://cdn.cytron.io/makeruno/CH341SER.EXE).

Step 2: Double click the "CH341SER" file to begin installation.

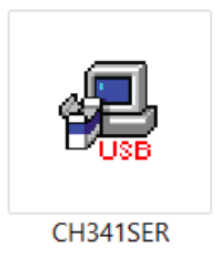

Step 3: Click "INSTALL".

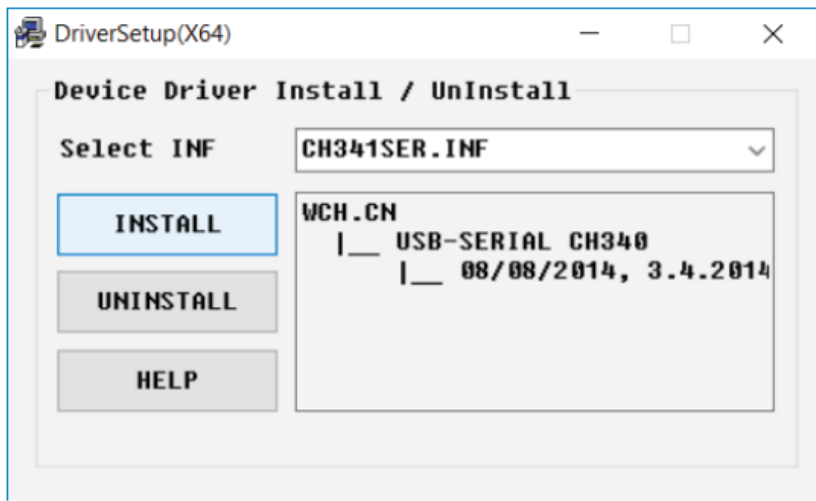

Step 4: Go to window search, seaarch for "device manager".

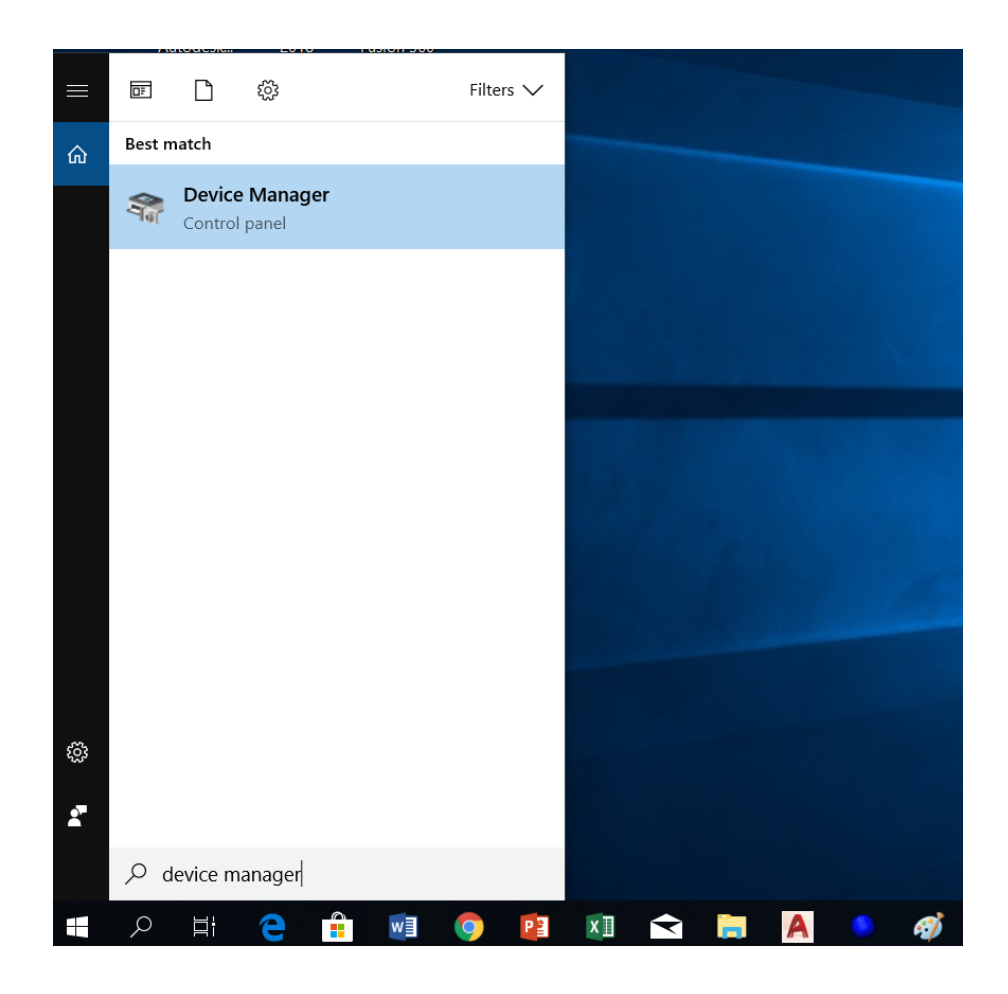

Step 5: At "device manager", click the down arrow to expand "Ports (COM & LPT)".

Check which port the CH340 driver is being assigned to. Remember the com number. (For this example, the com number is com 5)

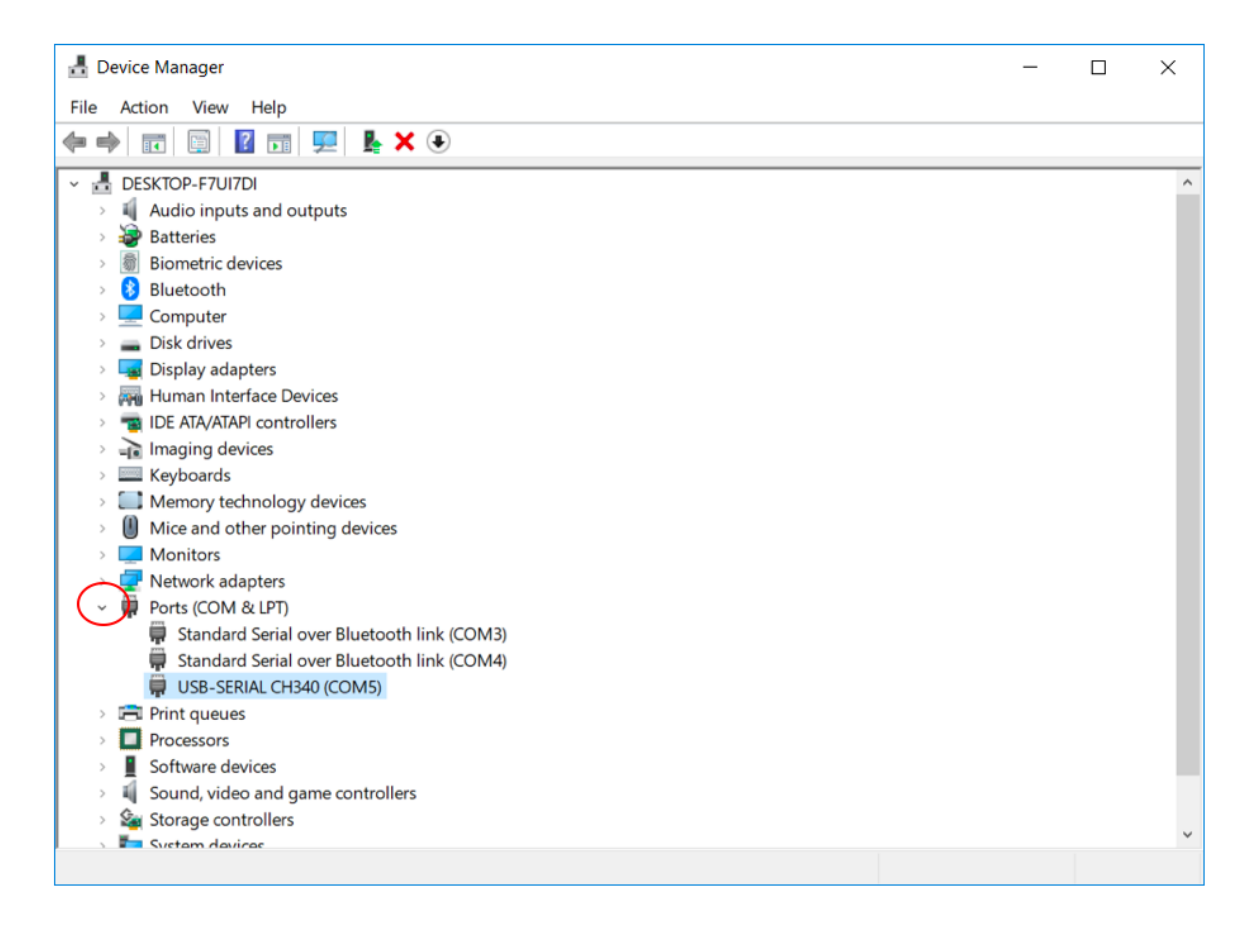

Step 6: Connect the board to your PC using a micro USB cable.

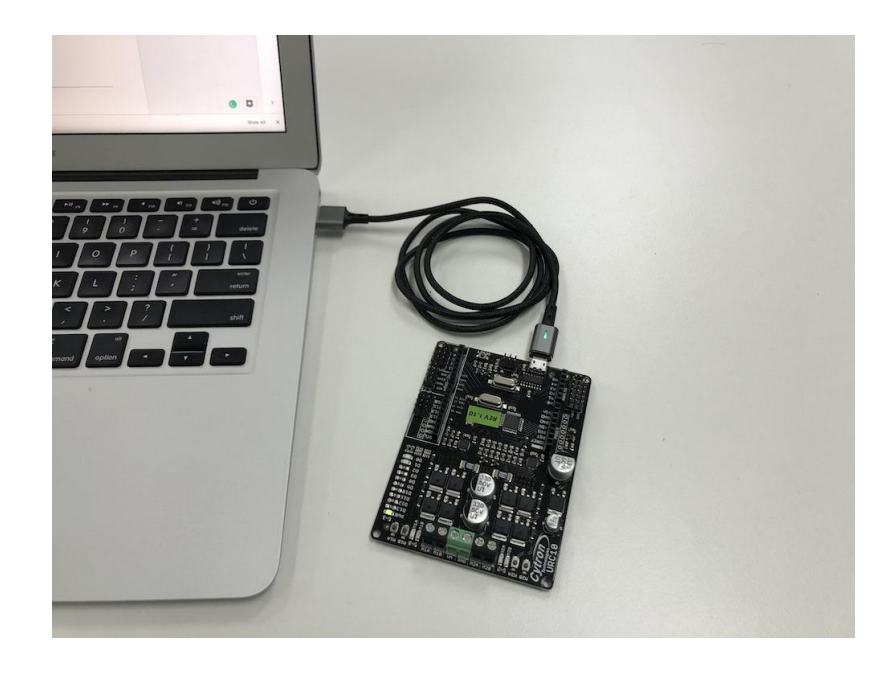

Step 7: Launch Arduino IDE. Select the right com port. Tools >Ports >COM X

The CH340 driver is assigned to this COM port, remember to select this COM port everytime you want

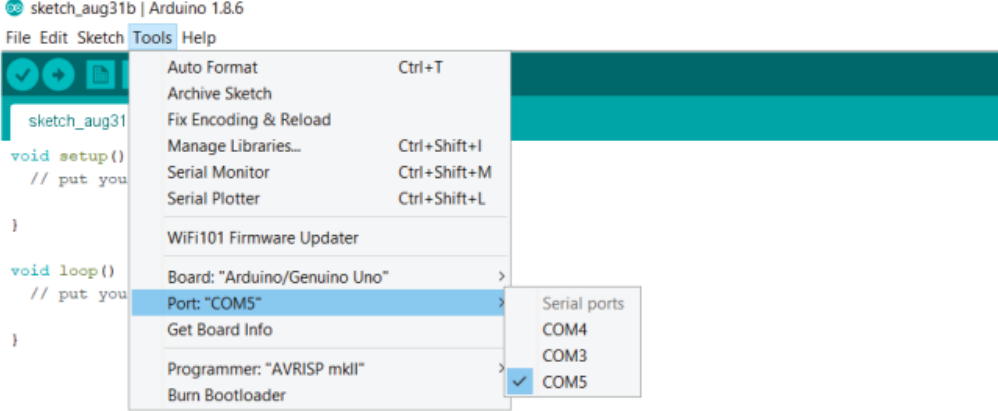

#### **2.2 For Mac Users**

Step 1: Download the driver [here](https://cdn.cytron.io/makeruno/CH341SER_MAC.ZIP).

Step 2: Double click the zip file, open the unzip folder then double click the pkg file.

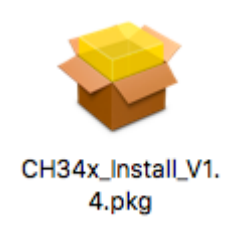

Step 3: Click "Continue" to begin installation.

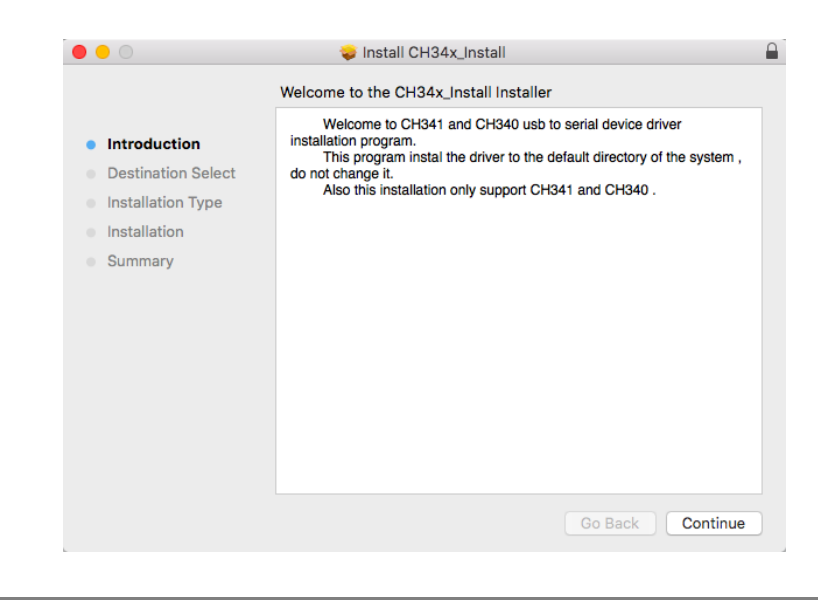

Step 4: Once complete installing, click "Restart" to restart your Mac.

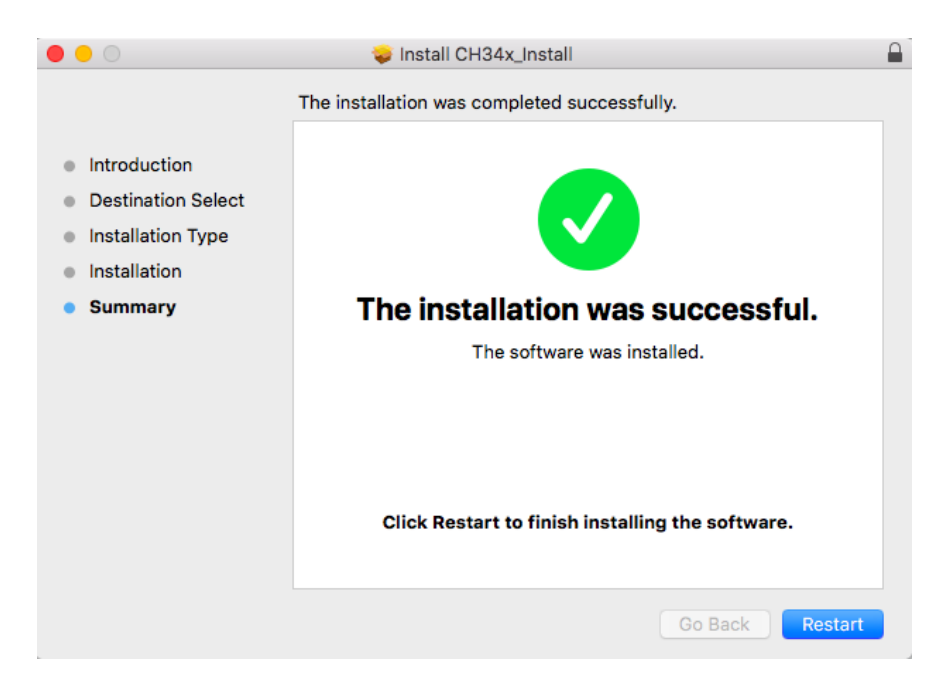

Step 5: After you have restarted your Mac, connect the board to your Mac using a micro USB cable.

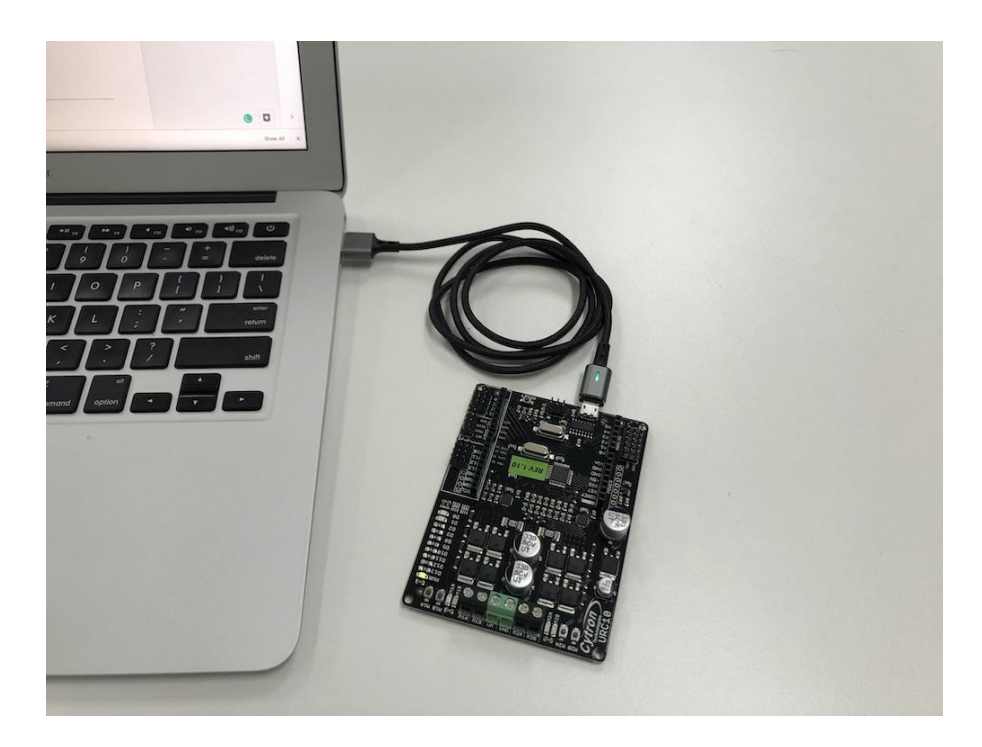

Step 6: Launch "Arduino IDE" then choose the right port at Tools > Port > /dev/cu.wchusbserial1410

You need to repeat this step every time you want to program a CH340 board.

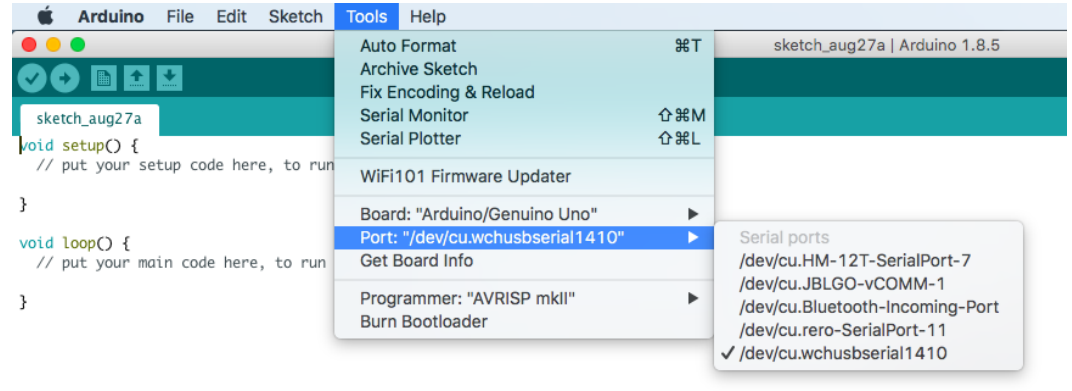

#### **3.0 Uploading Sample Code**

The sample program involved *Cytron motor driver library*, it is easier to include the library before we load the program.

Step 1: Launch Arduino IDE. Go to Sketch > Include Library > Manage Libraries

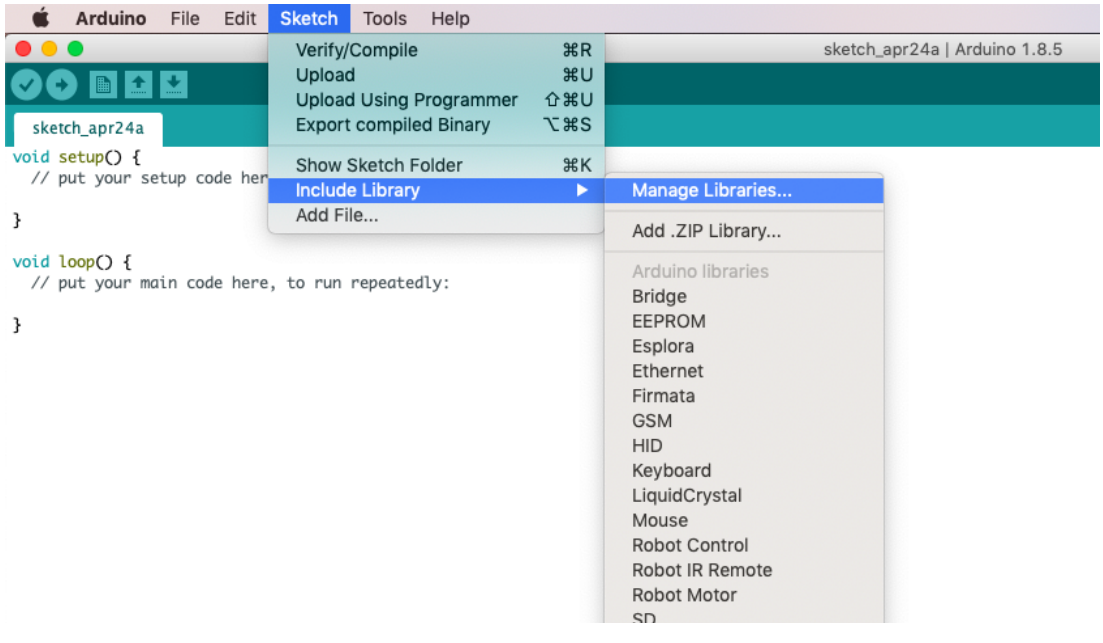

Step 2: Type "cytron motor drivers library" at the search bar. Click the selection then click "install".

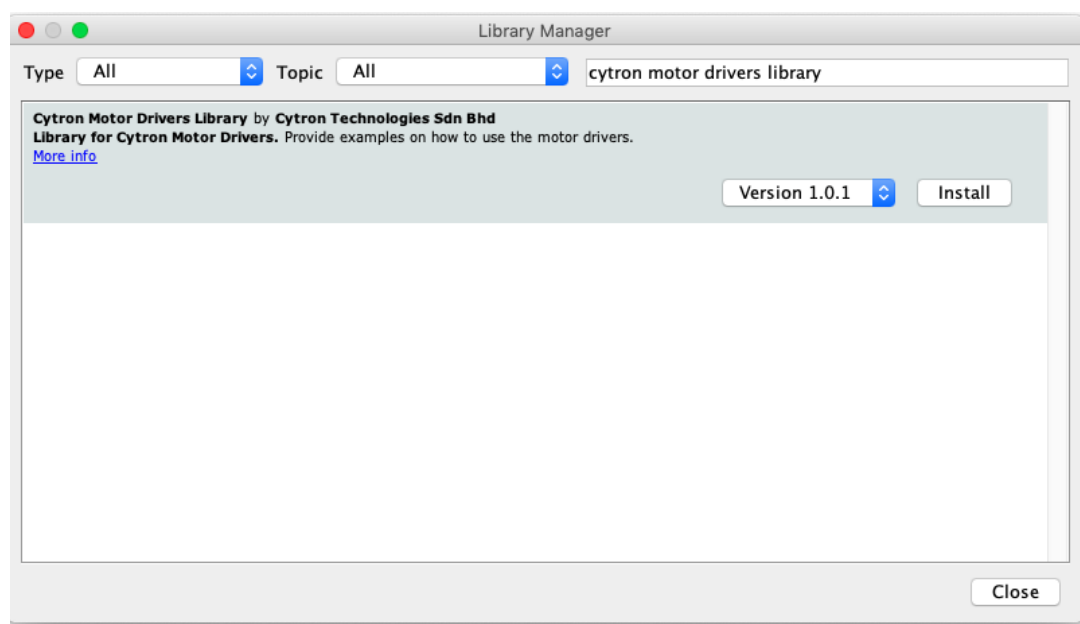

Step 3: Download the sample code [here](http://bit.ly/2UAtVPv). Click "Clone or download" then "Download ZIP".

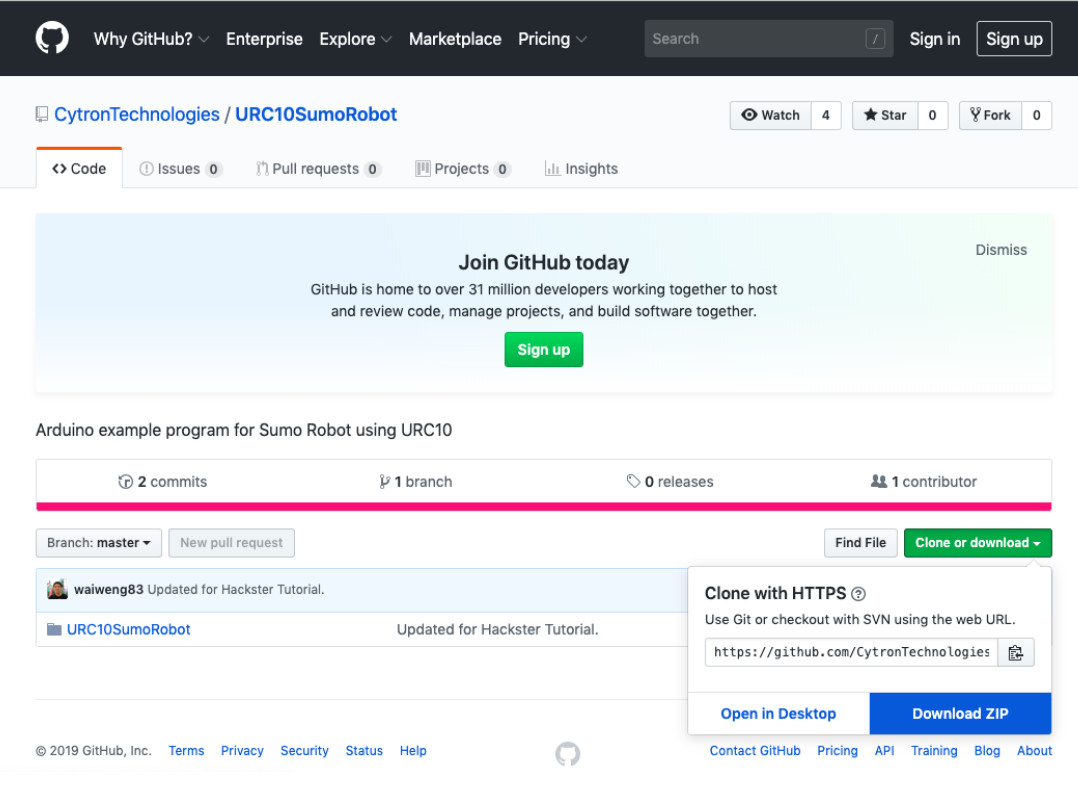

Step 4: Unzip the file, double-click the unzipped file. You will see the sample code as shown below.

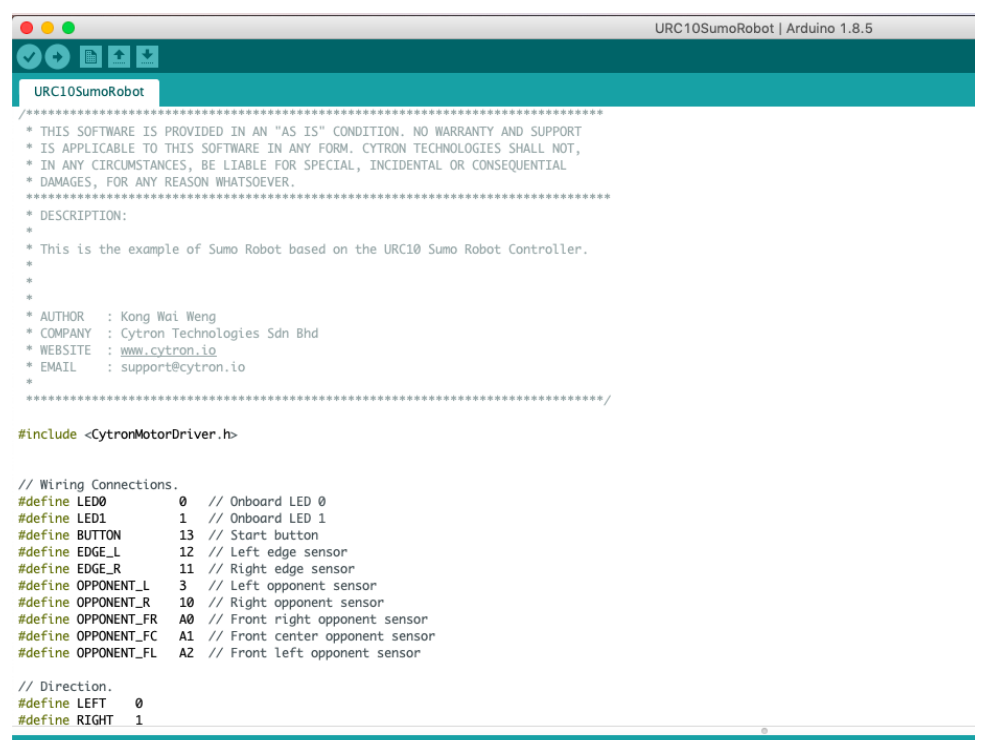

Step 5: Click the arrow pointed icon to upload the sample code to your board.

You will see the LED at D0 and D1 (on the board) blinking while the code is uploading. Once completed, you will see a message "Done Uploading" appeared at the bottom of the sketch.

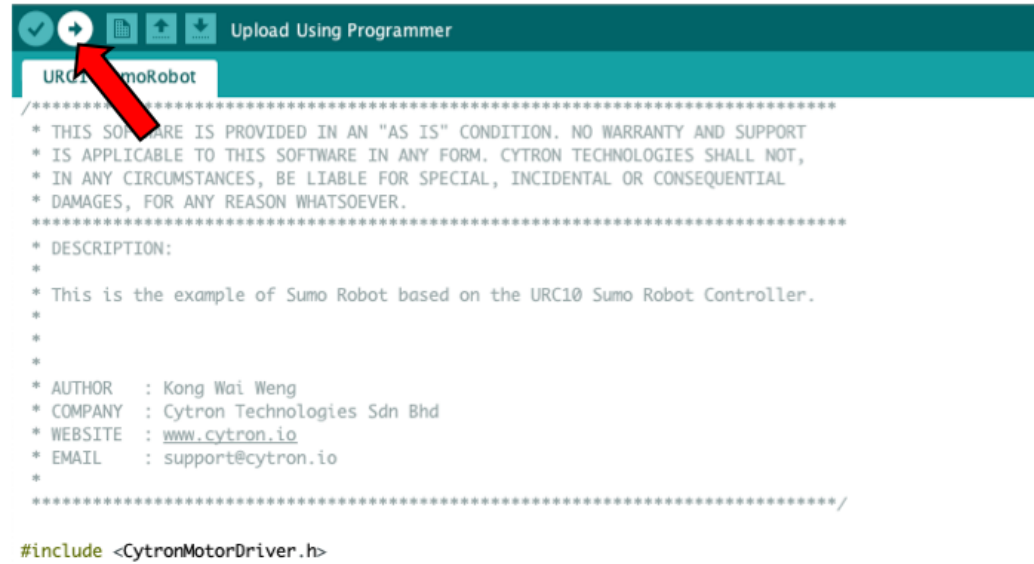

#### **4.0 Building The Robot**

The earlier steps are merely assist you to setup the Arduino IDE and upload the sample code to the board. You still need to construct the robot and connect all the motors and sensors to the board for it to work.

If you are a beginner, you are advised to follow this [post](https://www.hackster.io/cytron-technologies/building-a-sumo-robot-45d703) where we shared how to construct the sumo robot in more details.

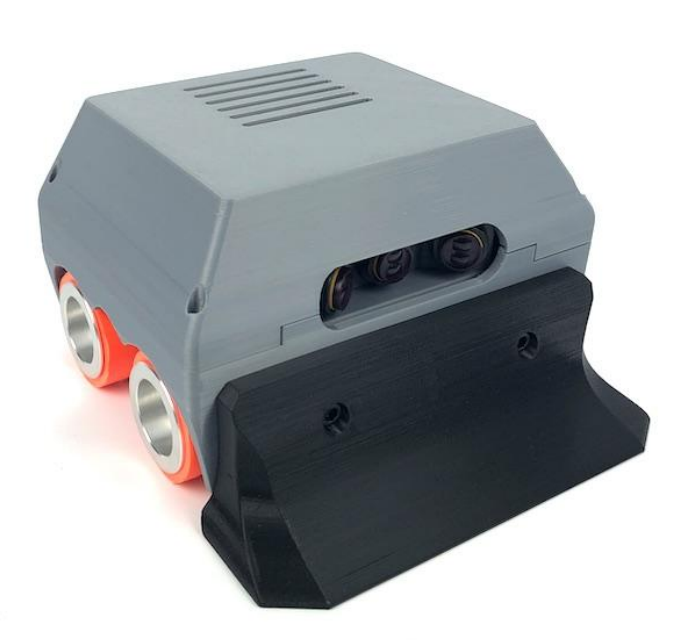

*Prepared by Cytron Technologies Sdn. Bhd.* No. 1, Lorong Industri Impian 1, Taman Industri Impian, 14000 Bukit Mertajam, Penang, Malaysia. *Tel: +604-548 0668 Fax: +604-548 0669 URL:*[www.cytron.io](https://www.cytron.io) *Email:* [support@cytron.io](mailto:support@cytron.io) [sales@cytron.io](mailto:sales@cytron.io)